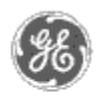

# **GE Power Management** - Control System

GE ED&C Home | Search ED&C | GE ED&C Power Management Home | GE ED&C PMCS Home

# **Technical Note #33**

## **Historical Trending of Power Factor on the EPM3710 & EPM3720**

**Subject:** Setting up InTouch to trend 3710 and 3720 Power Factor

**Applies To:** PMCS 5.0 and later; InTouch 5.0 and later

### **Overview**:

Historical Trending of Power Factor on the 3710 and 3720 can not be accomplished by simply trending a DDE tag. Since the 3710 handles PF differently than the 3720, this Application Note will be divided into three separate sections; EPM3710  $\&$ EPM3720, EPM3710, and EPM3720. This App Note assumes that you have experience setting up basic Historical Trend wizards within InTouch.

## **EPM3710 & EPM3720:**

The following steps are identical for both the 3710 an the 3720. These steps will setup the Trend Window to label the X axis as "100", the upper Y value as "0", and the lower Y value as "0". This method, as opposed to simply hard coding the "#,###"s, will maintain the use of the scaling feature. Note: Within your Intouch application, it is required that a unique trending window be developed solely for trending Power Factor.

- 1. Create a Historical Trend Window. Include all three of InTouch's Trends wizards; Hist Trend w/Scooters & Scale, Trend Zoom/Pan Panel, and Trend Pen Legend.
- 2. Configure the wizards, as normal.
- 3. Perform a Break Cell on the Hist Trend w/Scooters & Scale wizard.
- 4. Double-click the top "#,###". Click the "Value Display/Analog" button and edit the Analog Expression. It should read: 100 - HTGetScaleValue( HistTrend.Name, HistTrend.UpdateCount, HistTrendPenScale, HistTrend.MinRange, HistTrend.MaxRange, **100.00** )
- 5. Repeat this for the next four "#,###"s. Note: The "**100.00**" will be unique with each "#,###". Do not change this number. Keep the original number.
- 6. Double-click the sixth "#,###". Click the "Value Display/Analog" button and edit the Analog Expression. It should read: -100 - (HTGetScaleValue( HistTrend.Name, HistTrend.UpdateCount, HistTrendPenScale, HistTrend.MinRange, HistTrend.MaxRange, **37.50** ))
- 7. Repeat this for the next three "#,###"s. Note: The "**37.50**" will be unique with each "#,###". Do not change this number. Keep the original number.
- 8. **Double-click the Y axis bar. Delete the Action script by clearing the checkbox next to Action. Click the Line Color Analog button and change**

**GE Power Management Control System** 

**Description**  Software Hardware

**Operation** 

**Product Support** 

**O** Operator Interfaces

 $\mathbf{P} \mathbf{A} \mathbf{O} \mathbf{s}$ 

**App Notes** 

Download Area

**Manuals Useful**

**Information**

**Glossary of Terms** 

Useful Links

Search Tech support **We want to hear** 

**from you!**

Service and Support locations around the world. . .

**the first color on the color bar to red.**

## **EPM3710**:

Power Factor register mnemonic = *DeviceName*\_PF Power Factor polarity register mnemonic =  $8<sup>th</sup>$  bit in *DeviceName\_RT\_POLARITY* (0 = Leading, 1 = Lagging)

- 1. Create two dummy tags: *DeviceName*\_PF2 and *DeviceName*\_PF3. Type: Memory Real. *X* Log Data. Initial Value: 0. Min Value: -100. Max Value: 100.
- 2. Create dummy tag: FLAG. Type: Memory Discrete. Initial Value **off**.
- 3. Create a Condition Action Script: Condition: FLAG == 0. Condition Type: While True. Every **5000** Msec. Script: (Note: One Condition Action script (per device) can be used for all 3710s and 3720s.)

IF *DEVICENAME*\_RT\_POLARITY.08 == 1 THEN *DEVICENAME*\_PF2 = - *DEVICENAME*\_PF; *DEVICENAME*\_PF3 = - 100 - (*DEVICENAME*\_PF2); ELSE *DEVICENAME*\_PF2 = *DEVICENAME*\_PF; *DEVICENAME*\_PF3 = 100 - *DEVICENAME*\_PF2; ENDIF;  $FLAG = 1$ ;

4. Create a Data Change Action Script: Tagname[.field]: *DeviceName*\_ PF. Script:

```
IF 
DEVICENAME_RT_POLARITY.08 == 1 
THEN 
DEVICENAME_PF2 = - DEVICENAME_PF; 
DEVICENAME_PF3 = - 100 - (DEVICENAME_PF2); 
ELSE 
DEVICENAME_PF2 = DEVICENAME_PF; 
DEVICENAME_PF3 = 100 - DEVICENAME_PF2; 
ENDIF;
```
- 5. In the Historical Trend Configuration screen, configure *DeviceName*\_PF2 as Pen1 and color as Black. Also, configure *DeviceName*\_PF3 as Pen2 and color as Red.
- 6. In the Trend Pen Legend Configuration screen, configure Pen1 as color Red. Note: Do not have a Trend Pen Legend for Pen2 (*DeviceName*\_PF3).

## **EPM3720**:

Power Factor register mnemonic = *DeviceName*\_PF\_TOTAL

- 1. Create two dummy tags: *DeviceName*\_PF2 and *DeviceName*\_PF3. Type: Memory Real. *X* Log Data. Initial Value: 0. Min Value: -100. Max Value: 100.
- 2. Create another dummy tag: FLAG. Type: Memory Discrete. Initial Value **off**.
- 3. Create a Condition Action Script: Condition: FLAG == 0. Condition Type: While True. Every **5000** Msec. Script: (Note: One Condition Action script (per device) can be used for all 3710s and 3720s.)

IF *DEVICENAME*\_PF\_TOTAL < 100 THEN *DEVICENAME*\_PF2 = - *DEVICENAME*\_PF\_TOTAL; *DEVICENAME*\_PF3 = - 100 - (*DEVICENAME*\_PF2); ELSE *DEVICENAME*\_PF2 = 200 - *DEVICENAME*\_PF\_TOTAL; *DEVICENAME*\_PF3 = 100 - *DEVICENAME*\_PF2; ENDIF;  $FLAG = 1;$ 

4. Create a Data Change Action Script: Tagname[.field]: *DeviceName*\_ PF\_TOTAL. Script:

IF *DEVICENAME*\_PF\_TOTAL < 100 THEN *DEVICENAME*\_PF2 = - *DEVICENAME*\_PF\_TOTAL; *DEVICENAME*\_PF3 = - 100 - (*DEVICENAME*\_PF2); ELSE *DEVICENAME*\_PF2 = 200 - *DEVICENAME*\_PF\_TOTAL; *DEVICENAME*\_PF3 = 100 - *DEVICENAME*\_PF2; ENDIF;

- 5. In the Historical Trend Configuration screen, configure *DeviceName*\_PF2 as Pen1 and color as Black. Also, configure *DeviceName*\_PF3 as Pen2 and color as Red.
- 6. In the Trend Pen Legend Configuration screen, configure Pen1 as color Red. Note: Do not have a Trend Pen Legend for Pen2 (*DeviceName*\_PF3).

## **Keywords**:

Power Factor; PF; Historical Trending

#### **Related Notes**:

None.

Last Revised 11/05/97

GE home page

**Search ED&C| GE home page| GE news| GE business finder| GE products & services**